# **ACCESSIBLE SOCIAL MEDIA**

 $\frac{1}{10}$ <br> $\frac{1}{10}$ <br> $\frac{1}{10}$ 

CREATED BY KERRY THOMPSON

## DESCRIBING IMAGES

### ◆ Alternate Text (Alt Text)

**❖Captions** 

#### Descriptions

#### WRITING IMAGE DESCRIPTIONS

- Where is the photo being taken?
- Who is in the photo?
- What are they doing?

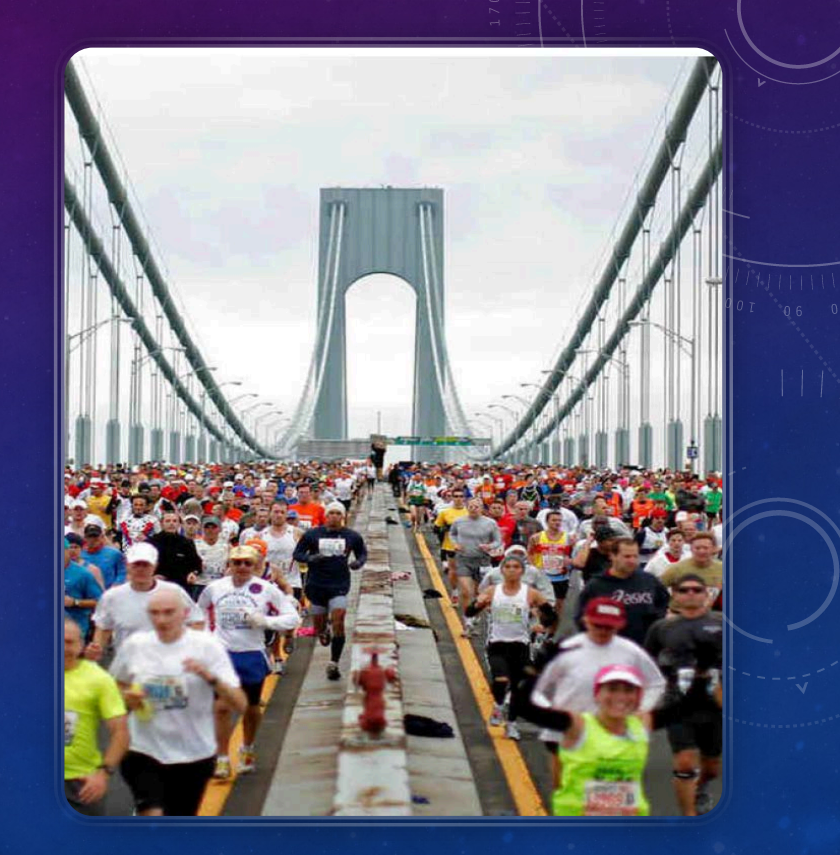

IMAGE DESCRIPTION: PHOTO OF THE VERRAZANO BRIDGE CLOSED DOWN TO VEHICLES AS THOUSANDS OF NYC MARATHON RUNNERS RUN ACROSS IT IN THE SAME DIRECTION.

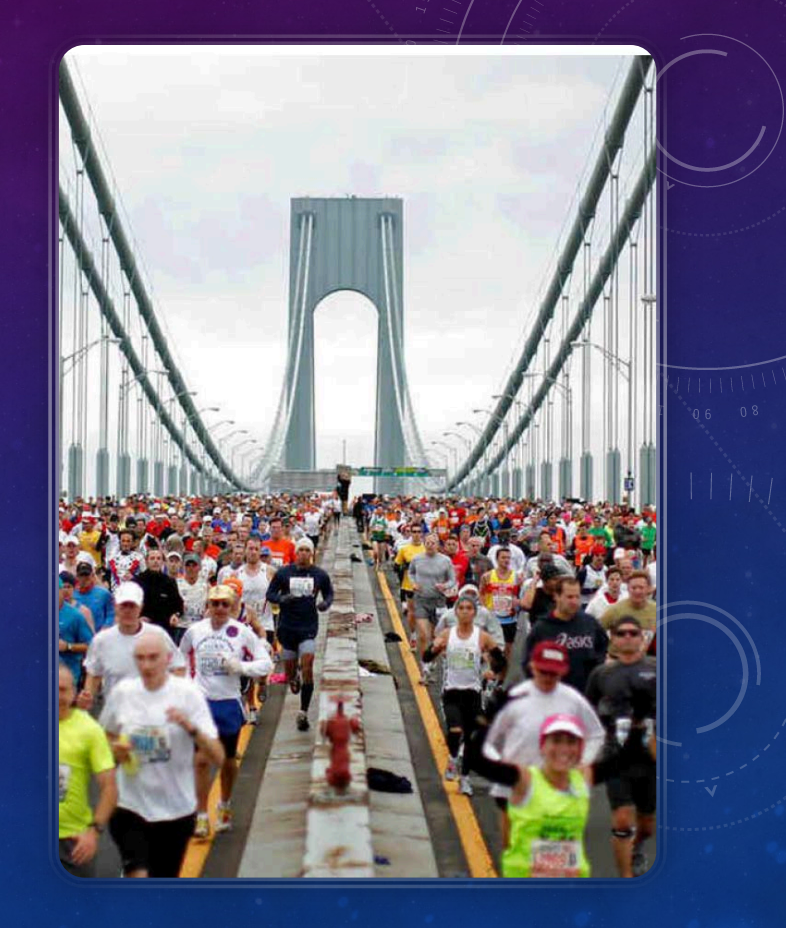

## TWITTER BEST PRACTICES

- 1. Go into your settings and turn on alternative text for images
- 2. When you tweet a hyperlink, indicate whether it leads to [AUDIO], [PIC], or [VIDEO]
- 3. Use a URL shortener (Z Link or another) to minimize the number of characters in the hyperlink
- 4. Put mentions and hashtags at the end of your tweets
- 5. Capitalize the first letter of each word in a hashtag, (which is called camelbacking; the difference between #screenreaderdemo and #ScreenReaderDemo)

#### TWITTER AND PHOTOS

- Twitter has the ability to add alternative text to images in a tweet, but you have to go to your settings to turn the feature on.
- Navigate to Settings > Accessibility > and turn on Compose image descriptions.
- *You'll need to turn on the "compose image descriptions" setting* Now, when you post a picture, you'll see an option to "Add a description."

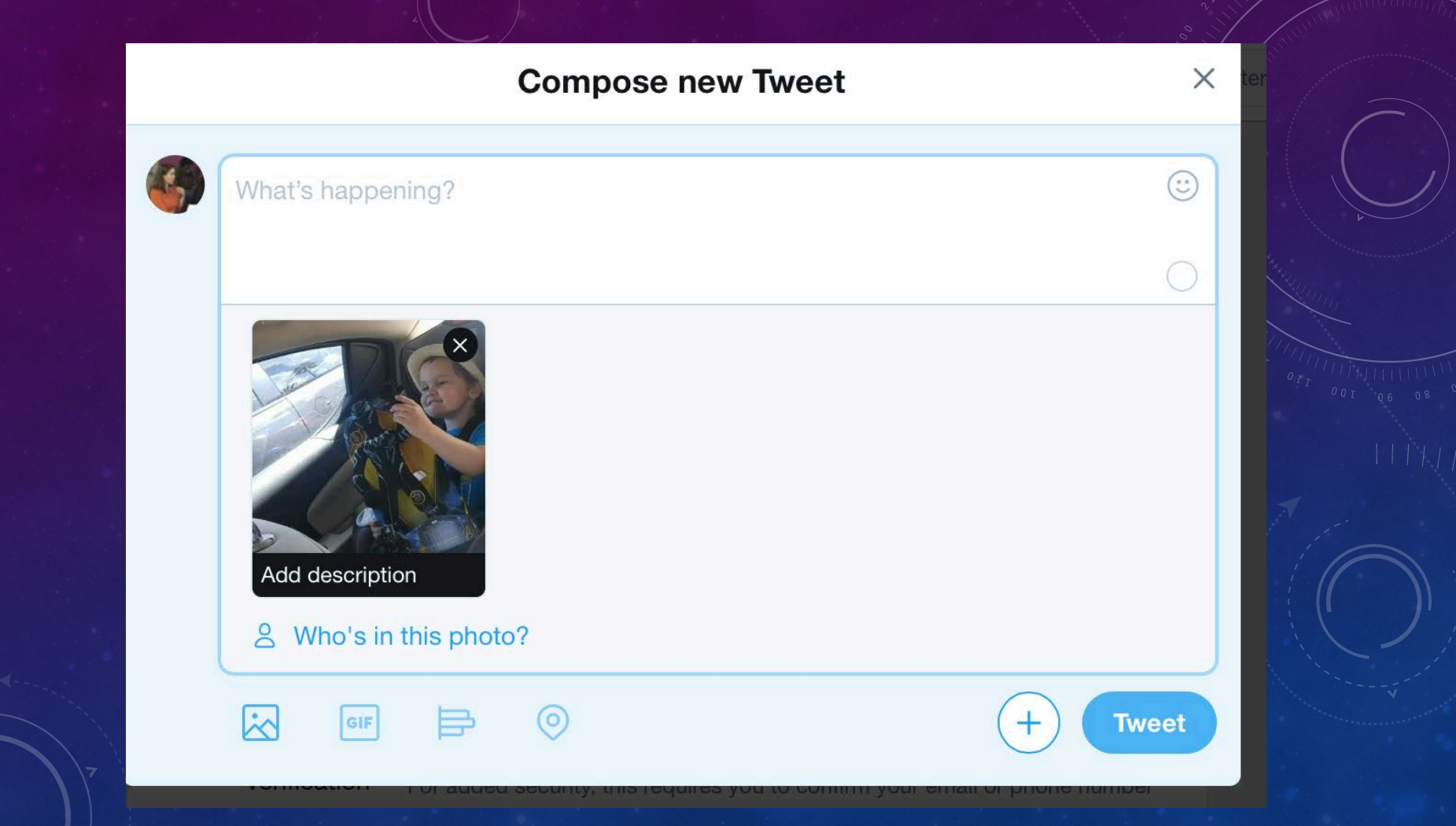

## TWITTER (CONT)

- TAGGING- When you tag the people in your photos, Twitter generates automatic alt text that lists the people in the picture.
- HYPERLINK If you have a hyperlink in your tweet, indicate what type of resource it leads to by adding [PIC], [VIDEO] or [AUDIO], so screen reader users can anticipate what they will find when they follow the link.

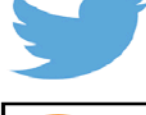

**COMMENT** 

NYC Mayor's Office @ @NYCMayorsOffice Good morning NYC! Time to rise and grind.

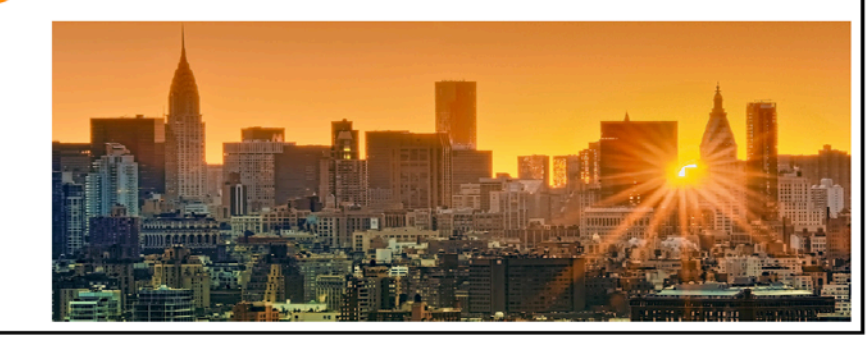

Descriptions are added with alt-text, an invisible text written onto the image. Twitter users can enable alt-text in their account settings under "accessibility." Once enabled, users can write descriptions directly onto their images before posting.

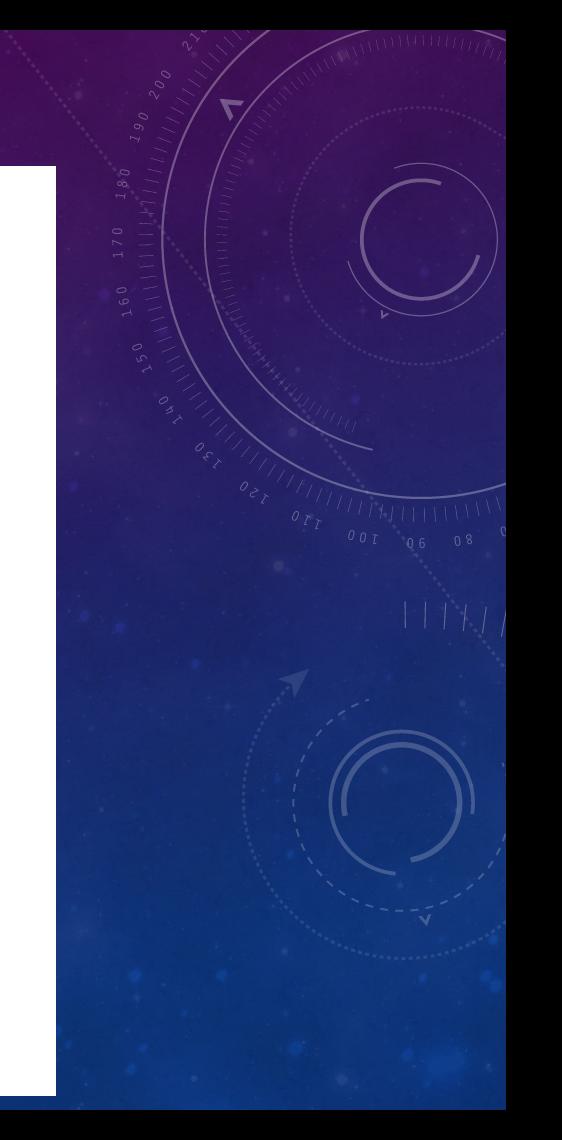

#### FACEBOOK BEST PRACTICES

 $\cdot$  Include descriptive text when you post a photo Use YouTube's captioning services for Facebook videos ◆ Avoid using acronyms in your posts

## FACEBOOK AND ALT TEXT

Auto-Generated vs. Human-Generated

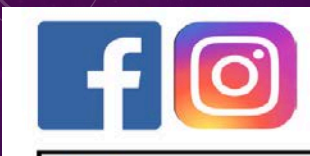

**NYC Mayor's Office** 

Good morning NYC! Time to rise and grind.

Image Description: The morning sun peers through the NYC skyline.

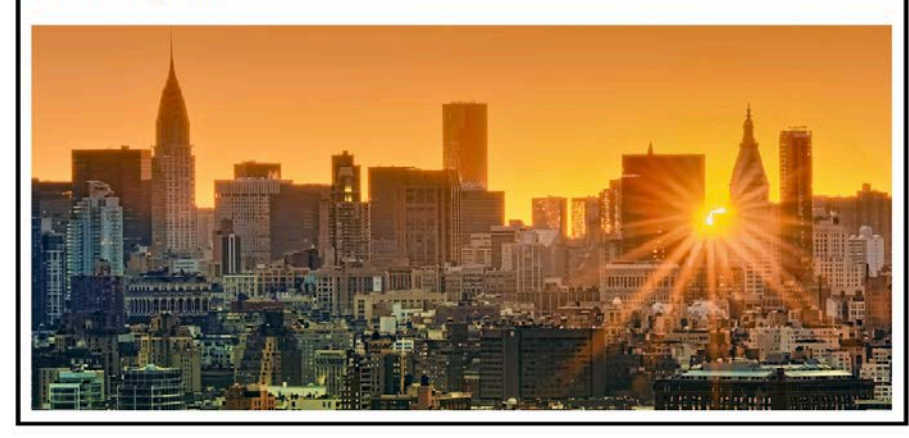

Descriptions are added onto the posts themselves labeled "Image description"

### YOUTUBE AND CAPTIONING

- Go to your Video Manager by clicking your account in the top right > **Creator Studio** > **Video Manager** > **Videos**.
- Next to the video you want to add captions or subtitles to, click the dropdown menu next to the **Edit** button.
- Select **Subtitles and CC**.
- If automatic captions are available, you'll see **Language (Automatic)** in the "Published" section to the right of the video.

#### QUESTIONS?

Kerry Thompson Email: kmthompson@outlook.com or kerry@silentrhythmsboston.org

@KerrySpeaksUp

Questions?